令和 4 年 8 月 1 日

読書ノート Excel 版マニュアル

- 1 読書ノート Excel 版のダウンロード
	- 1. 神奈川県立の図書館[\(https://www.klnet.pref.kanagawa.jp/\)](https://www.klnet.pref.kanagawa.jp/) から県立図書館 > SPECIAL CONTENTS > 手づくり紙文具 にアクセスする。

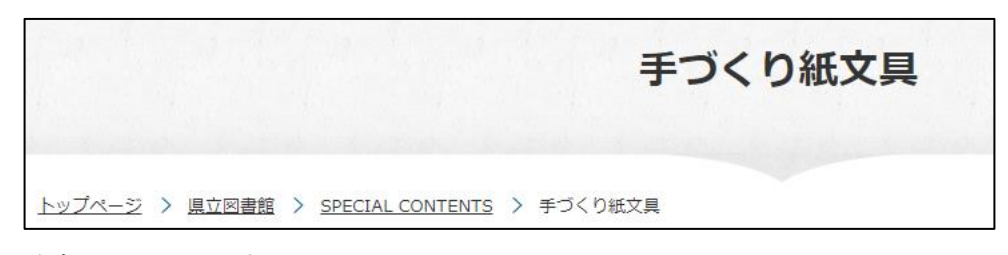

- 2. 読書ノート Excel 版をダウンロードする。
- <span id="page-0-0"></span>2 My ライブラリーから読書ノート Excel 版へコピー&ペースト
	- 1. My ライブラリー [\(https://www.klnet.pref.kanagawa.jp/winj/opac/login.do?lang=ja&dispatch=/opac](https://www.klnet.pref.kanagawa.jp/winj/opac/login.do?lang=ja&dispatch=/opac/mylibrary.do&every=1) [/mylibrary.do&every=1\)](https://www.klnet.pref.kanagawa.jp/winj/opac/login.do?lang=ja&dispatch=/opac/mylibrary.do&every=1)にログインする。
	- 2. 「借りている資料」ボタンをクリックする。

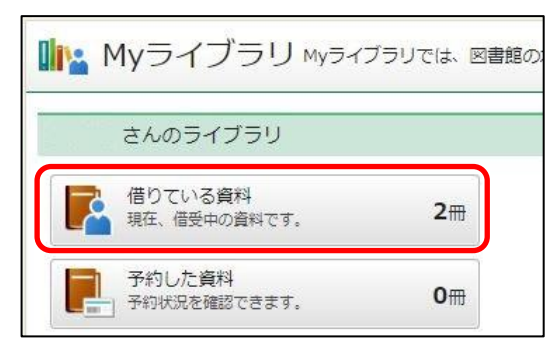

 $\Gamma$ 

3. 下図のように範囲選択して、右クリックしてコピーを選択する。

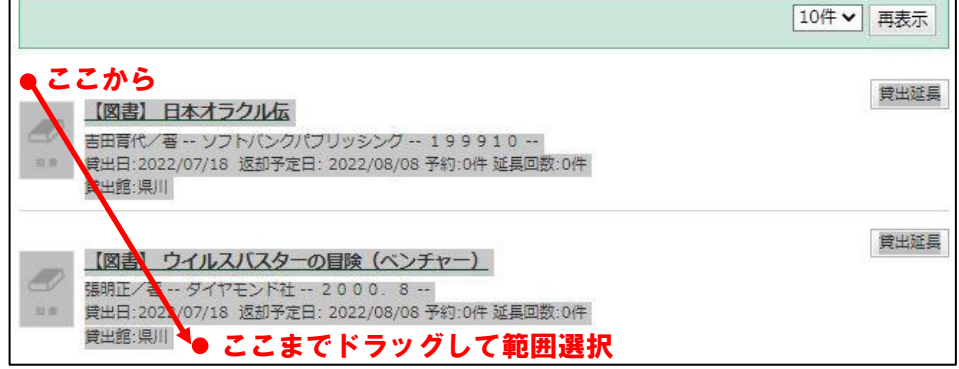

- 4. ダウンロード済みの読書ノート Excel 版を開く。
- <span id="page-1-0"></span>5. 「My ライブラリーから変換」シートの A4 セルに「貼り付け先の書式に合わせる」 で貼り付ける。

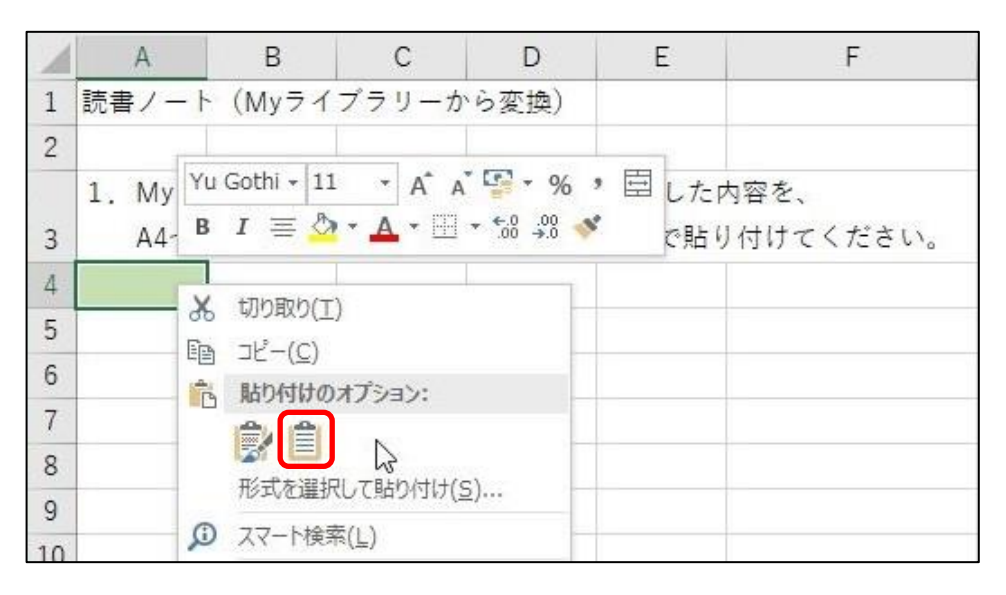

6. N5 セル以降にタイトル、責任表示、出版者、出版年、貸出日が表示される。

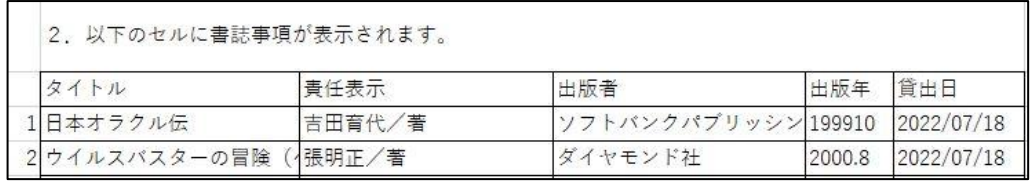

- <span id="page-1-1"></span>3 読書ノート Excel 版で保存
	- 1. 読書ノート Excel 版「My ライブラリーから変換」シートの N5 セル以降を下図の ように選択し、右クリックしてコピーを選択する。

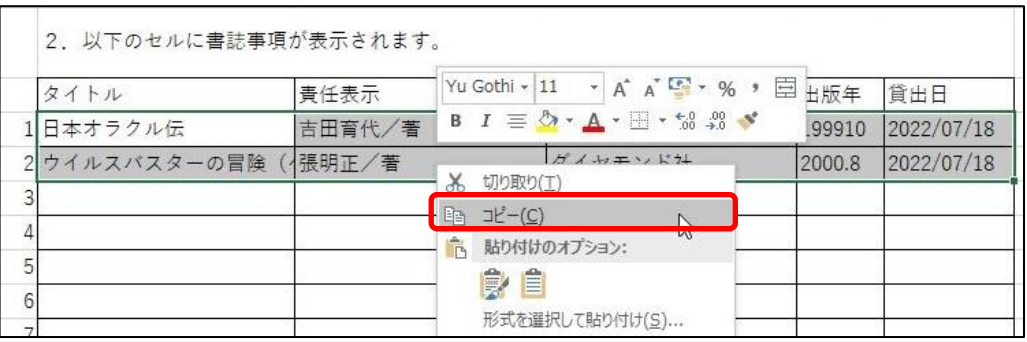

2. 「読書ノート」シートの B4 セルに「値」で貼り付ける。

<span id="page-2-0"></span>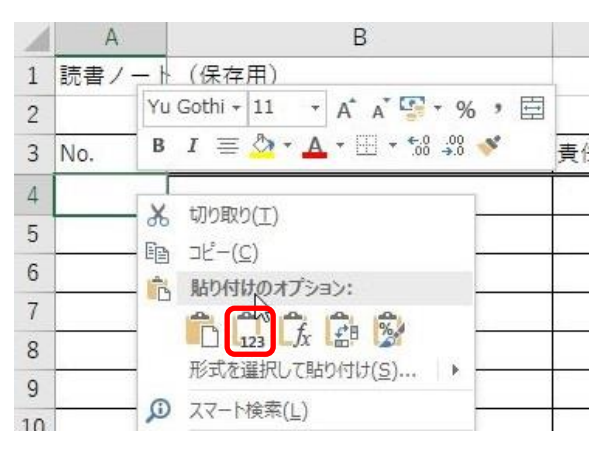

- 3. メモ欄に適宜メモをする。
- 4. ファイルを上書き保存する。
- 4 2 回目以降の操作について
	- ・ [2](#page-0-0) My [ライブラリーから読書ノート](#page-0-0) Excel 版へコピー&ペースト の [5.](#page-1-0)「My [ライブラリーから変換」シートの](#page-1-0) A4 セルに「貼り付け先の書式に合わ [せる」で貼り付ける。](#page-1-0) を行う前に A4 セルから下の文字の入力されている部分を消去する。 ただし、行の削除は行わない。
	- ・ [3](#page-1-1) [読書ノート](#page-1-1) Excel 版で保存 の [2.](#page-2-0) 「読書ノート」シートの B4 [セルに「値」で貼り付ける。](#page-2-0) の B4 セルを「前回の続きのセル」と読み替える。